## **Quick Guide for Accessing your Certificate**

In order to access your certificate and be able to save and print please follow the instructions below. We recommend completing the assessment on a desktop or laptop computer to enable you can save and print the certificate as easily as possible.

You should complete the course first before attempting the assessment.

To obtain your certificate you must correctly answer the 10 assessment questions at the end of the resource.

Once you have submitted the correct answers for all 10 questions the message below will appear at the bottom of the screen; please ensure you scroll all the way down the page to see it:

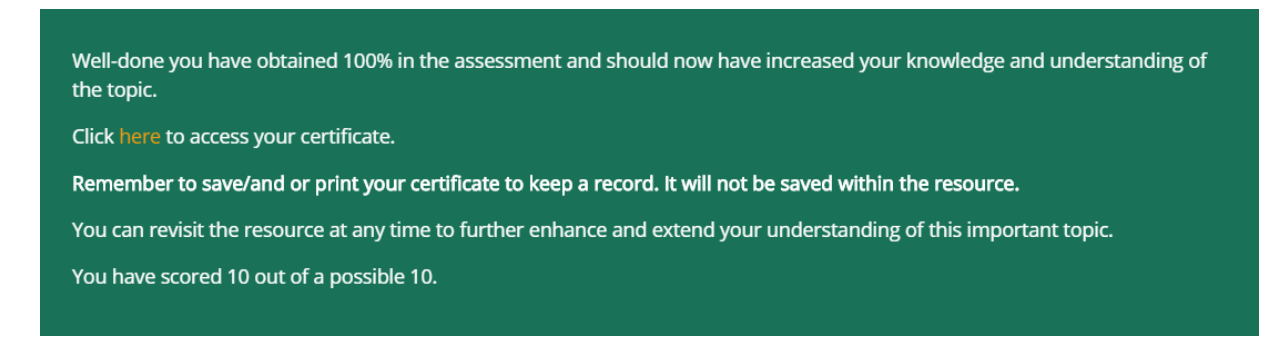

Click on "here" and a bar should pop up at the bottom of your screen that should look something like this below:

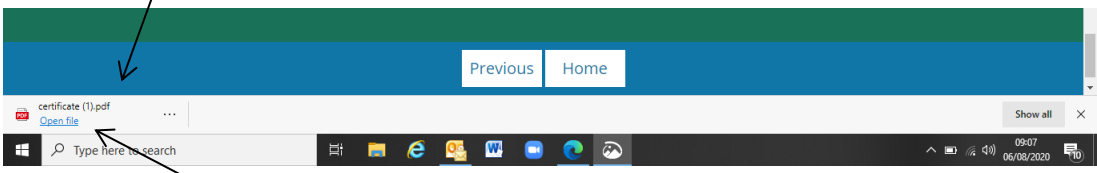

Then Click on **Open File** to download and access your certificate, it should look like this:

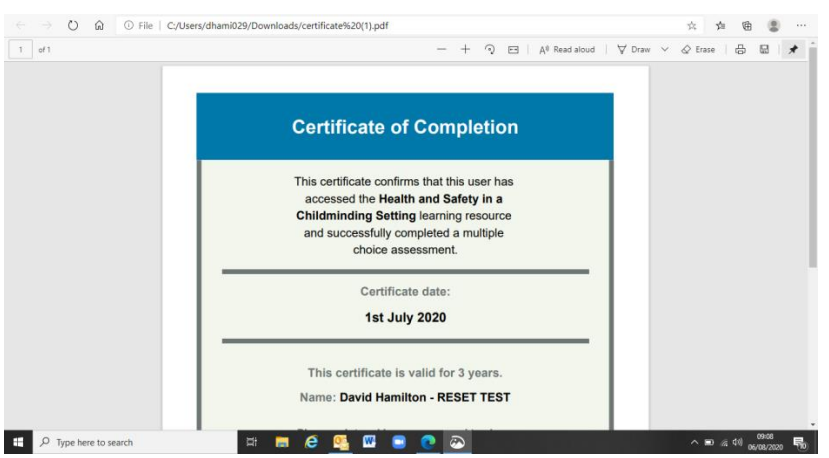

Once you have opened the certificate (as above) you have the ability to save and print your certificate.

## **Quick Guide to Downloading your Certificate from the Learning Zone**

In order to download your certificate from the Learning Zone, please follow the instructions below. We recommend doing this on a desktop or laptop computer to enable you to save and print the certificate as easily as possible but you can also access this from a mobile device.

To download your certificate you must first login. You can log in from the Learning Zone page of the resource in question – see below.

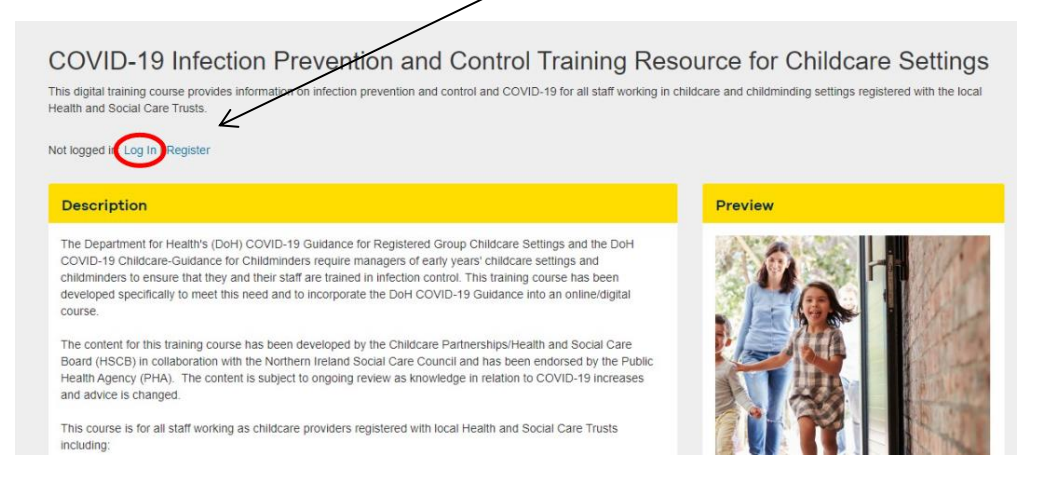

Once you have logged in click on the "**account"** option to access your account page:

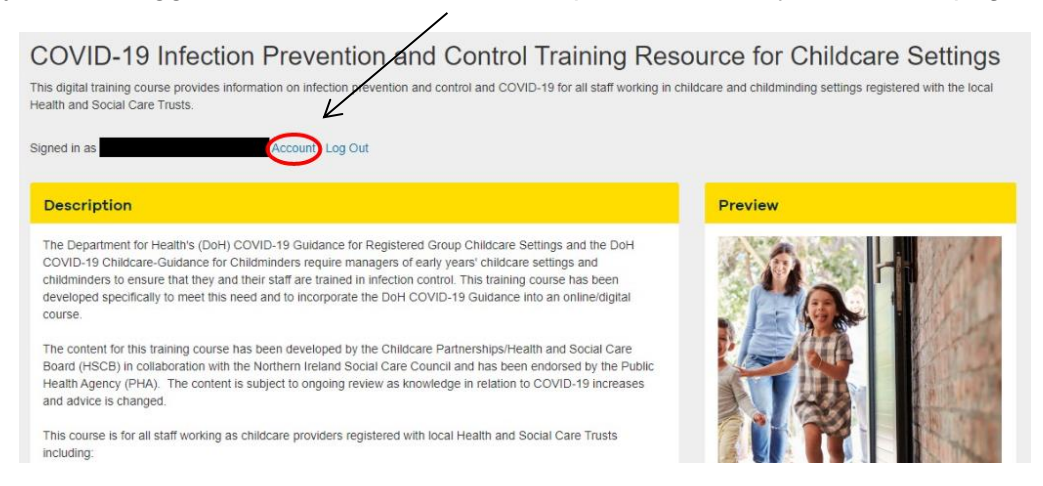

Once you are on the account page, you will see an option for **Download Certificates** - click on the "Download Certificates" tab as shown below:

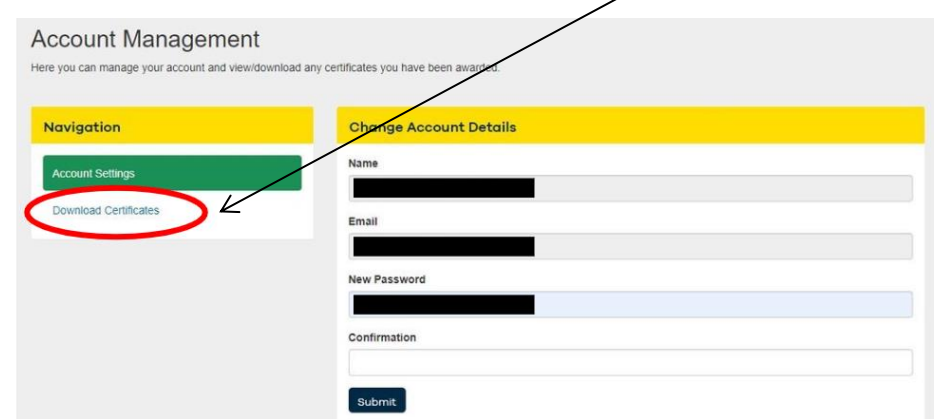

You will or should see the certificates you have successfully achieved on the right – see below. Simply click on the certificate you want to download to open it and then save as normal:

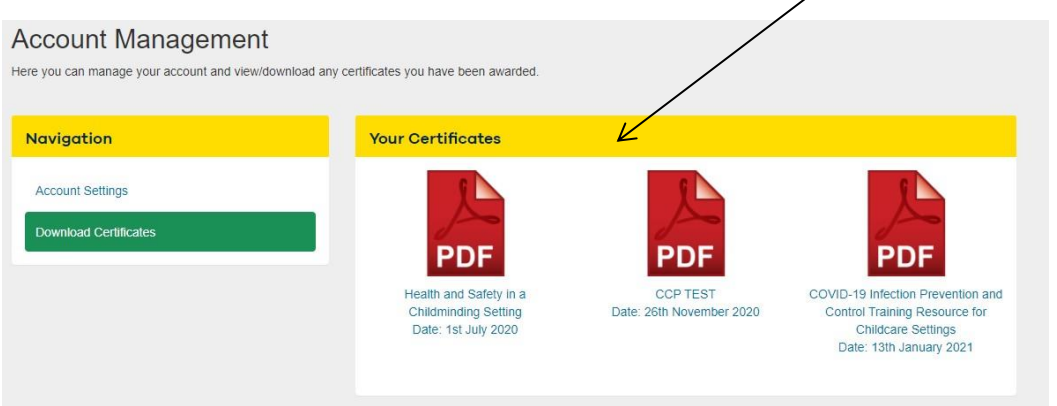

If you do not see a certificate – you will need to retake the assessment and follow the instructions as described above.

If you are still having difficulty accessing your certificate, please contact David Hamilton at David.Hamilton@niscc.hscni.net